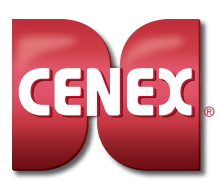

## **CENEX® RETAIL EXCELLENCE DAILY (RED) INSPECTIONS INQUIRY SUBMISSION INSTRUCTIONS**

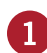

## **LOG IN TO MYSTERY SHOP PORTAL**

To submit an Inquiry, log in to the mystery shop portal: [mymysteryshopresults.cenex.com.](http://mymysteryshopresults.cenex.com)

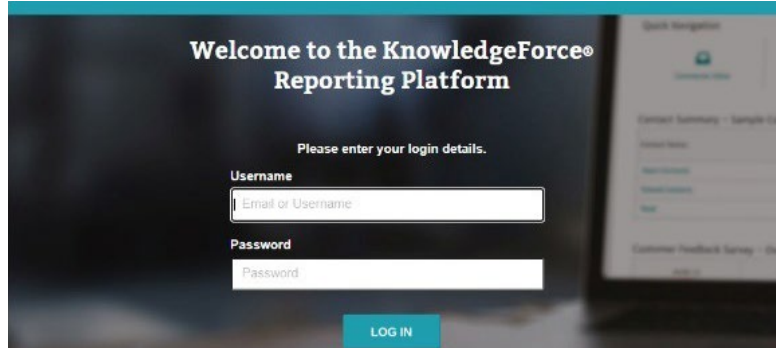

## **CLICK ON "MY VISITS"**

Click on My Visits > Individual Shop List.

## **FILTER BY LOCATION TYPE AND YEAR**

Select the correct Evaluation Type for the shop you are looking for and select the Reporting Period (year) for current shop round to view all of your evaluations. Report Schedule should always read Calendar Years.

Once the correct Evaluation Type and Reporting Period have been selected, click Submit.

## **FIND YOUR EVALUATION**

Scroll through your sites to find the evaluation you'd like to submit an Inquiry for.

Once you have found the site you'd like to submit an Inquiry for, click Details.

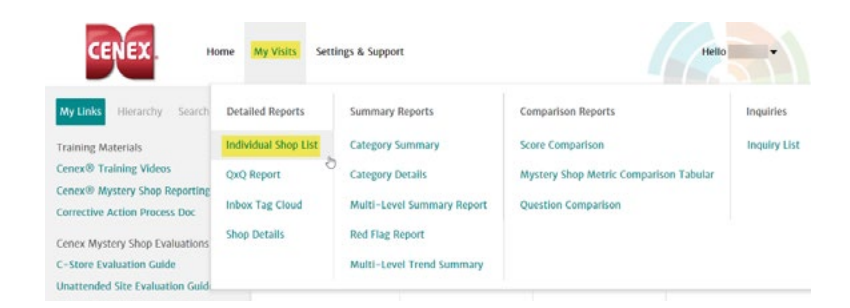

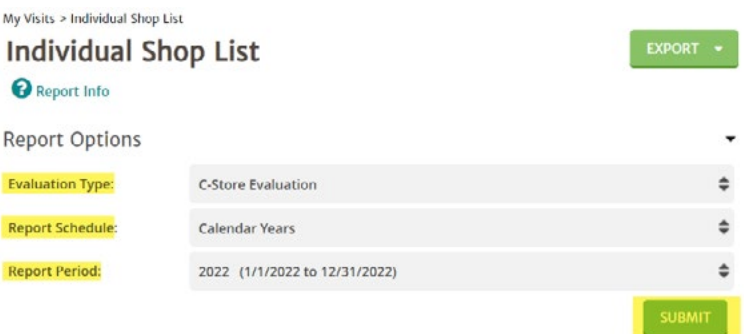

Details Shop Date lob Adjusted Initial & PDF Location Address Pass/Fail Number Score Score  $\mathbf{R}$  $\checkmark$ Photos # Shops 1192 89.58 Average **Details** & PDF 11/9/2021 91.4% Pass &<br>Photos Details & PDF 11/9/2021 91.4% Pass 87,14%  $\mathbf{z}$ Photos

Cenex

#### [Continued](#page-1-0) **›**

## <span id="page-1-0"></span>**CLICK ON "SUBMIT INQUIRY"**

When the store evaluation is open, click on Submit Inquiry at the top of the page.

The Inquiry pop-up window will appear.

## **UPLOAD PHOTO DOCUMENTATION**

Click on Choose File to browse your photos.

## **SELECT YOUR PHOTO**

Select the photo that you would like to upload from your files.

Acceptable file formats include: .jpg, .jpeg, .png, .gif, .bmp.

Please ensure file titles only include letters and numbers; special characters cannot be included in file titles.

## **UPLOAD YOUR PHOTO**

Once you have selected the photo you would like to upload, click the Upload button on the Inquiry Submission page.

## **VALIDATE YOUR PHOTO HAS UPLOADED**

Once your photo has uploaded, the photo title should be displayed underneath the Upload button.

### **SEARCH THROUGH INQUIRY SUBMISSION QUESTIONS**

Click on the drop-down menu to select the question you are submitting an Inquiry for by selecting CLICK TO SELECT A QUESTION.

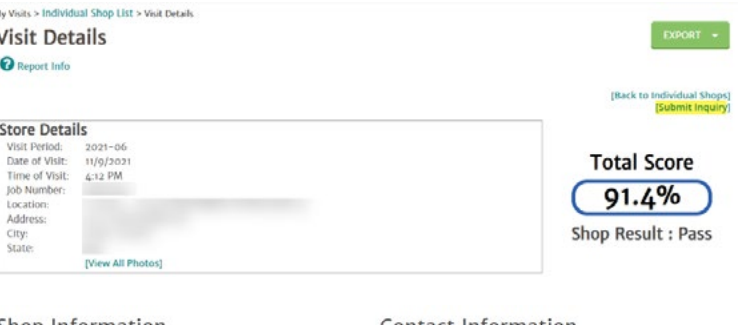

Name: Email:

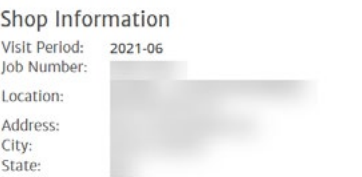

#### Contact Information

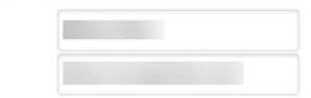

Please click HERE for guidelines on submitting inquiries and corrective actions

Choose File No file chosen

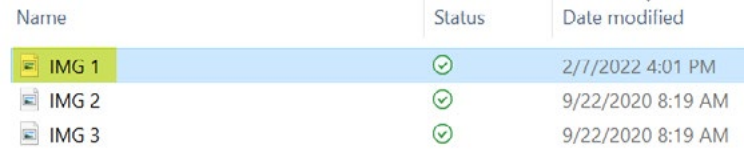

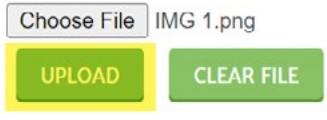

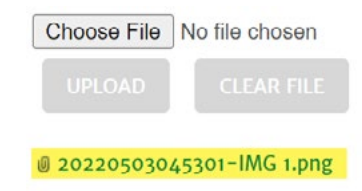

**DELETE** 

Submit Inquiry Click dropdown below to select your question

**CLICK TO SELECT A QUESTION** 

## <span id="page-2-0"></span>**SELECT APPLICABLE QUESTION**

Scroll through the list of questions and click on the question you are submitting an Inquiry for.

#### **SUBMIT SUPPORTING DOCUMENTATION COMMENTS**

Click in the dialogue box to add supporting details or information to explain your Inquiry Submission further.

Once comments have been added to the dialogue box, Click Submit.

## **INQUIRY SENT TO MARKET FORCE FOR REVIEW**

Once you click Submit, your Inquiry will be sent to Market Force for review. You will be notified via email once your Inquiry has been resolved.

Repeat steps above for all questions in which you are documenting an Inquiry, or select Click here to add another Inquiry. Submit Inquiry Click dropdown below to select your question

O8 Restroom in Good Condition

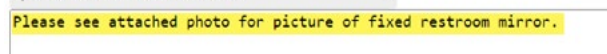

Submit Inquiry

Thank you for your inquiry. It has been submitted to the Inquiry Department and is currently being researched. You should receive a response within 5 business days

Click here to add another Inquiry

Please click HERE for guidelines on submitting inquiries and corrective actions

## **INQUIRY STATUS**

To review all Inquiries submitted, go to My Visits  $>$  Inquires  $>$  Inquiry List. This list will show all Inquiries and/or Corrective Actions submitted throughout the round.

You can find the status under Inquiry Status: **Open =** Sent to Market Force for investigation. Closed = Inquiry has been resolved.

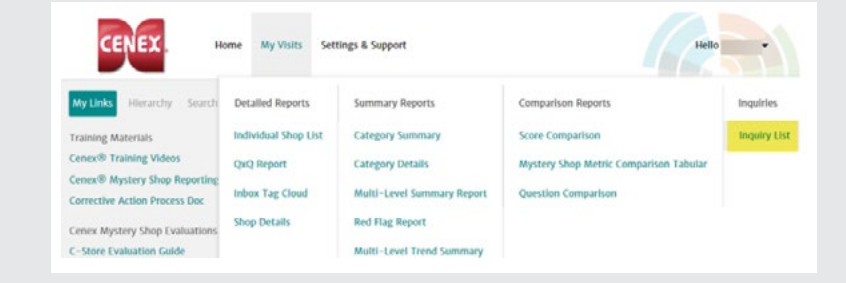

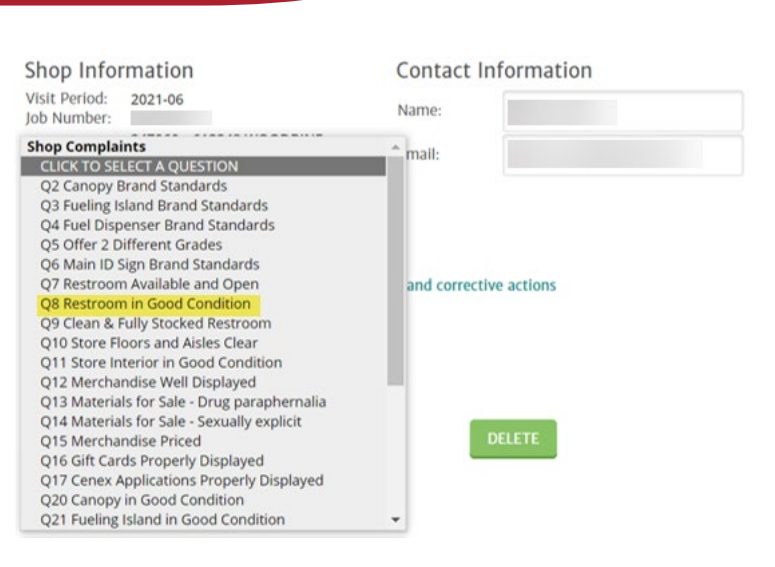

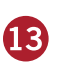

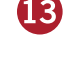

# <span id="page-3-0"></span>**INQUIRY RE-OPEN INSTRUCTIONS**

If an Inquiry has been closed or denied due to insufficient information or documentation, you have the ability to re-open an Inquiry. When re-opening an Inquiry, you can submit additional documentation or provide more details on an Inquiry that was previously submitted.

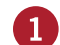

## **REPEAT STEPS 1-10 ON PREVIOUS PAGES**

## **SELECT "RE-OPEN INQUIRY"**

Scroll through the list of questions by selecting CLICK TO SELECT A QUESTION, and click on Re-Open Inquiry.

#### **SUBMIT SUPPORTING**   $\mathbf{3}$ **DOCUMENTATION COMMENTS**

Click in the dialogue box and include the following information:

- 1. Question you are re-opening the Inquiry for.
- 2. Reason you are re-opening the Inquiry.
- 3. Any additional information needed in order to process the Inquiry.

Once comments have been added to the dialogue box, click Submit.

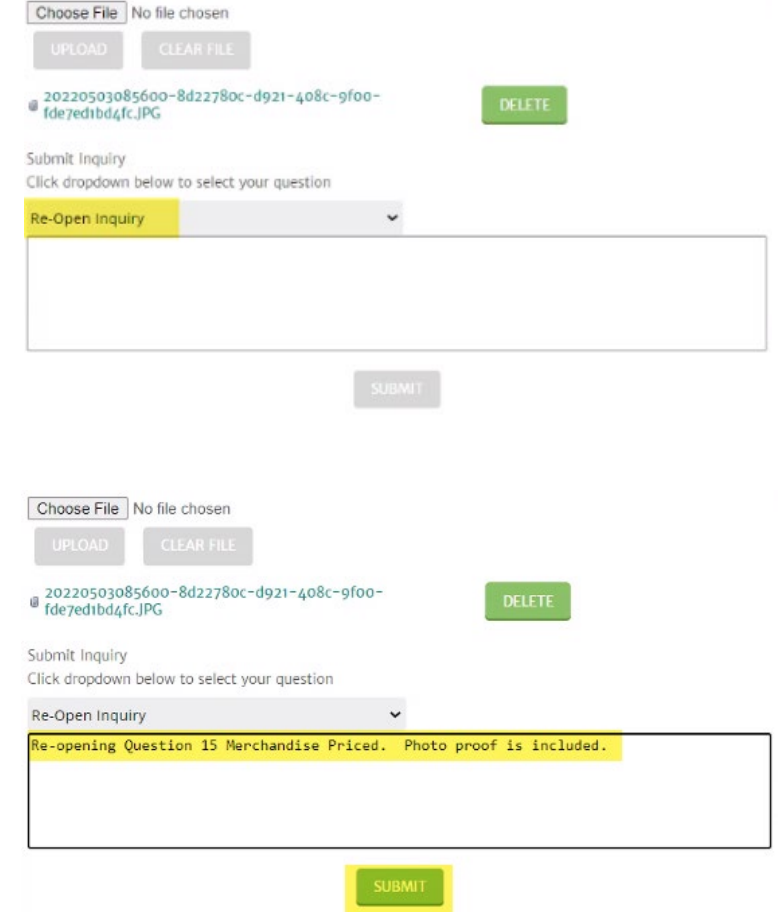

## **INQUIRY RE-OPEN SENT TO MARKET FORCE FOR REVIEW**

Once you click Submit, your Inquiry Re-Open will be sent to Market Force for review. You will be notified via email once your Inquiry has been resolved.

Repeat the steps above for all questions in which you are re-opening an Inquiry.

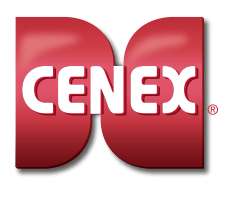